**Dejana JAVORŠEK, Andrej JAVORŠEK** 

*Univerza v Ljubljani Naravoslovnotehniška fakulteta Oddelek za teksti lstvo Snežniška ulica 5, 1000 Ljubljana tel.: +386 (0)1 200 32 00 faks: +386 (0)1 200 32 70 htt p://www.ntf .uni-lj.si/*

 $\bullet\bullet\bullet\bullet\bullet\bullet\circ\circ\circ\circ\circ\circ$  $\bullet$  $\bullet$ **O**  $\bullet$ 

## *V svetu je barvno upravljanje že dalj časa uveljavljeno na področjih profesionalne digitalne priprave in digitalnih ter analognih digitalnih tehnik ti ska. Večina preprosti h oziroma domačih uporabnikov še vedno slabo pozna njegove lastnosti in prednosti . To pogosto vodi do napačne izrabe posameznih naprav in s tem slabših rezultatov. Nenadzorovan prenos barv med mediji pripelje do nepotrebnega izgubljanja vizualnih informacij v svetlih in temnih tonih, nevtralnih in zelo nasičenih barvah ter povzroči nepredvidljivost rezultatov. V članku bi preprosto in praktično poskušali barvno upravljanje približati čim večjemu krogu uporabnikov, tako zahtevnejšim, ki bi sami izdelovali svoje ICCbarvne opise, kot tudi preprostejšim, ki bi uporabljali zgolj napravam priložene opise.*

Na splošno naprave delimo na: vhodne (digitalni fotoaparat ali optični čitalnik), izhodne (projektor, tiskalnik – kapljični, laserski, tiskarski stroj – ofsetni, flekso-, knjigo-, globoki tisk) in zaslon. Različne naprave imajo različne velikosti barvnih območij (zmožnost prikazovanja ali zajemanja različnega števila barv; ang. gamut). Vhodne naprave lahko praviloma zajemajo velika barvna območja, medtem ko so izhodne praviloma precej bolj omejene v velikosti barvnih območij, ki jih lahko upodobijo oziroma prikažejo. Na sliki 1 so prikazane velikosti barvnih obsegov posameznih naprav.

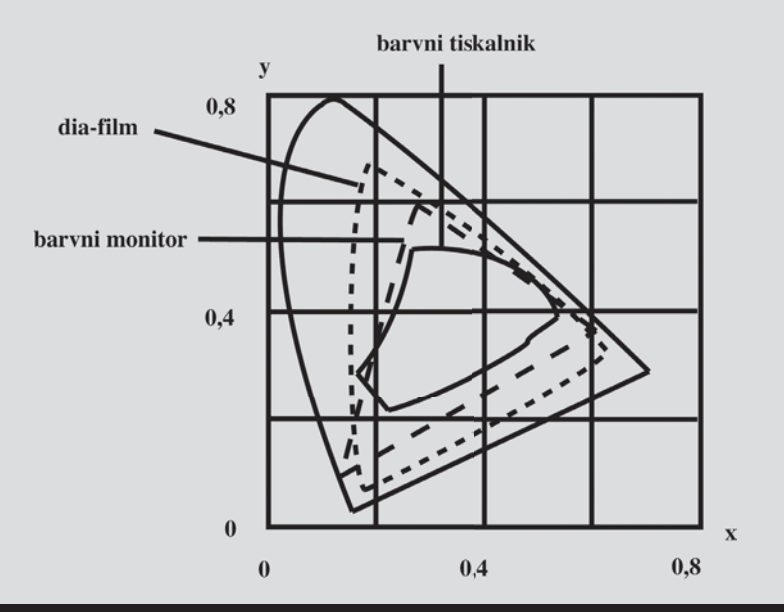

Za izvedbo barvne reprodukcije se uporabljajo metode, ki jih predvideva ICC (International Color Consortium) za barvno upravljanje. Profil naprave predstavlja opis lastnosti posamezne naprave in zajema barvne preslikave med barvnim prostorom naprave in veznim barvnim prostorom (PCS-Profile Connection Space).

KARVA

Format ICC-profila podpira različne odvisne in neodvisne barvne prostore, ki jih delimo na:

- ↗ CIELAB ali CIEXYZ, neodvisna barvna prostora, s pomočjo katerih pride do povezave med barvnimi prostori posameznih naprav (pretvorba iz barvnega obsega RGB v CMYK),
- ↗ RGB, odvisni barvni prostor,
- ↗ CMY (vključno s CMYK), odvisni barvni prostor.

Toliko kot je naprav, toliko je barvnih prostorov RGB in CMYK, zato jim rečemo od naprav odvisni barvni prostori.

Za zaslone ter nekatere vhodne naprave se pogosto izdelajo profili z matematičnim matričnim zapisom preslikav med barvnim prostorom naprave in neodvisnim veznim barvnim prostorom, za preostale vhodne in izhodne naprave pa se izdelajo barvni profili z večdimenzionalnimi barvnimi preglednicami (LUT- Look Up Table).

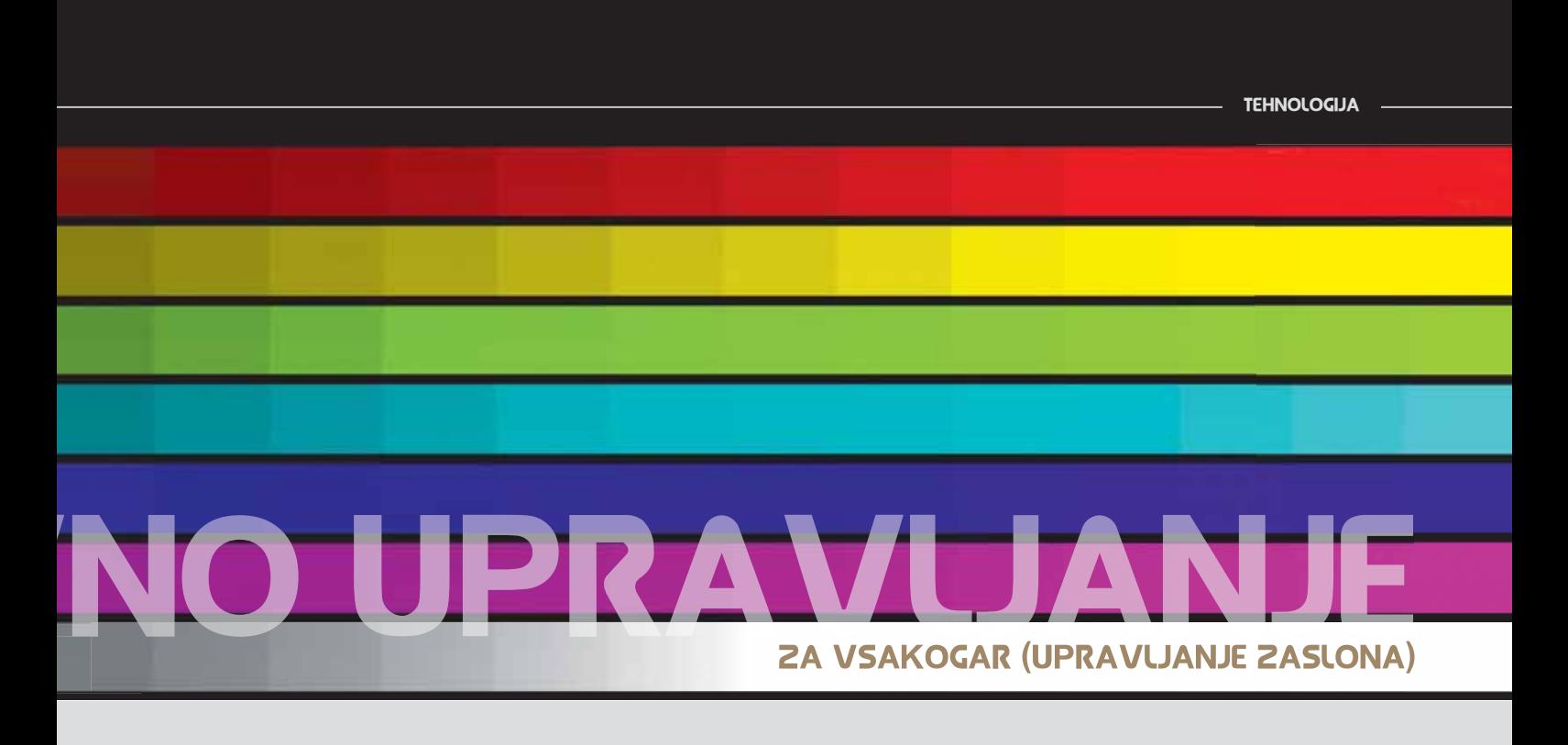

Zaslon je vizualna povezava med našim načinom zaznavanja barv in grafičnimi programi. Omogoča nam takojšen predogled pri spreminjanju in urejanju fotografij ali dokumentov. Običajno nastavimo njihovo belo točko (ang. white point) na standardno belo svetlobo D50 (5000 K), t. i. toplejšo belo, ali D65 (6500 K) oziroma D93 (9300 K), ki sta nekoliko hladnejši (modrikasti) beli. D50 se

uporablja pri zaslonih, ki so namenjeni profesionalni barvni korekciji fotografij za tisk, predpisuje pa jo standard ISO 12646. D65 se uporablja na področju priprave fotografij, namenjenih za ob-

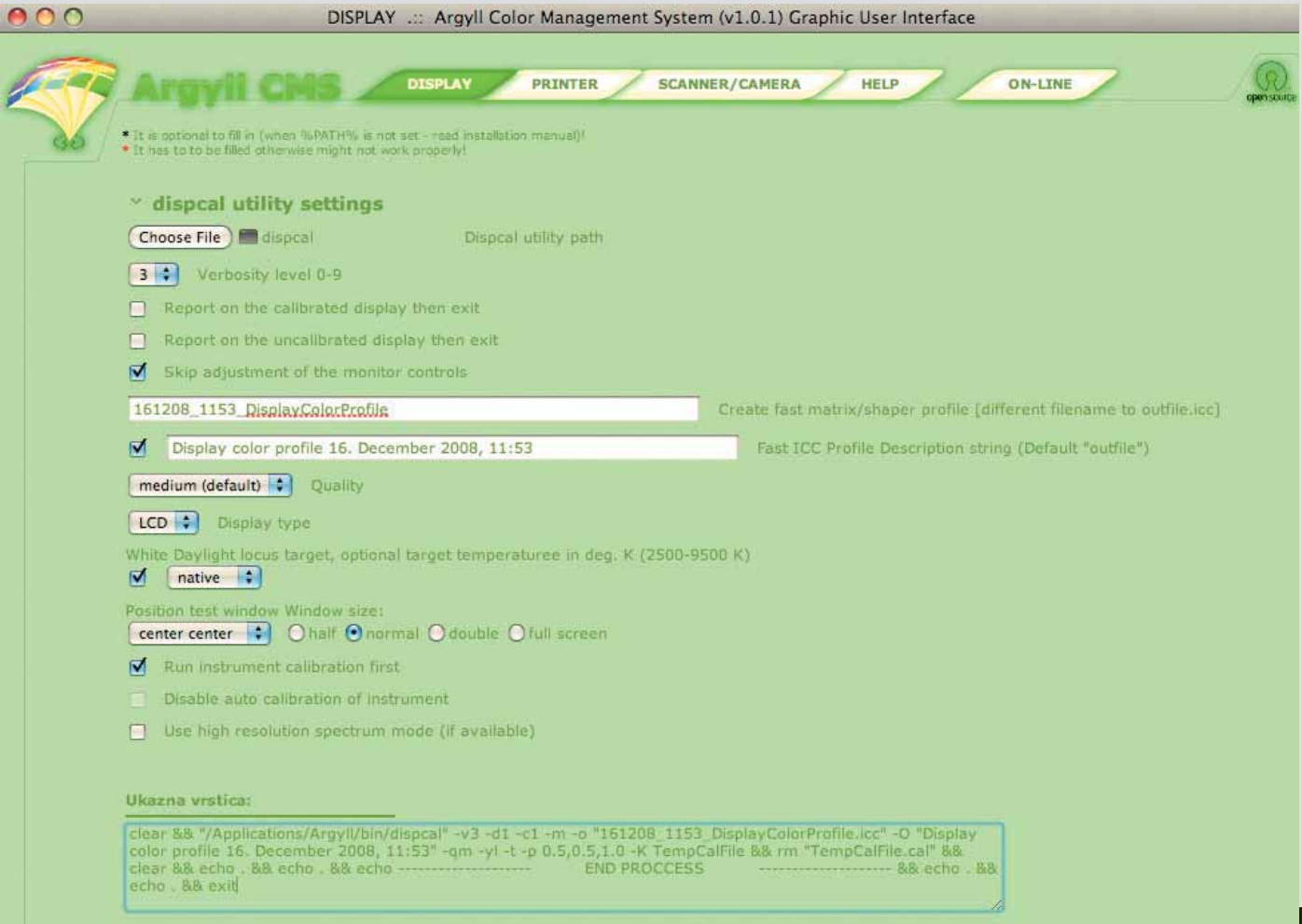

*Slika 2: Okno računalniškega vmesnika Argyll CMS, ki je bil izdelan v diplomskem delu Gorazda Krumpaka (mentorja: Tadeja Muck in Andrej Javoršek).*

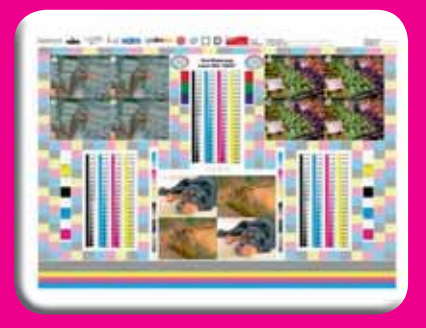

## *PSO-standardi bodo dodelani*

*V letu 2011 bo izšla nova različica PSO procesnih standardov ofsetnega tiska, je obvestila institucija Fogra. Obdelana različica bo nastala v sodelovanju z nemškim združenjem za tisk in medije (BVDM).*

*Po več kot petih letih Fogra zaznava vse večje povpraševanje po certifi ciranju procesov priprave in tiska. Certifi kat je trenutno pridobilo več kot 400*  grafičnih podjetij oziroma agencij. Certifikat, ki po*trjuje, da podjetje procese izvaja v okviru toleranc standarda ISO 12647, velja dve leti. Nato ga je treba obnoviti. S pridobitvijo certifi kata so podjetja vpisana v register certifi ciranih podjetij na spletnem portalu institucije Fogra.*

*Certifi kaciranje poteka ob navzočnosti uslužbenca/ pooblaščenca Fogre ali omenjenega nacionalnega združenja na terenu. Preskus sestoji s pomočjo posebne testne forme, ki pokaže ustreznost izvajanja priprave, izdelave plošč, tiska in samega nadzorovanja kakovosti procesov. Vrednotenje forme poteka v vnaprej določenih laboratorijskih razmerah v prostorih laboratorijev institucije Fogra oziroma prostorih pooblaščenih sooveriteljev.*

Poleg dveletnega obnavljanja certifikata je po*membna tudi letna revizija, ki predstavlja krajši test zagotavljanja standardiziranih procesov zadovoljive kakovosti.*

www.graficar.si

javo na spletu in v drugih elektronskih medijih po standardu ISO 3664. Barvni prostor zaslonov je RGB.

Prvi korak za uspešno izdelavo ICC-profila zaslona je izbira in nastavitev ciljnih vrednosti, kar lahko naredimo vizualno, bolj priporočljiva pa je uporaba primernega merilnega instrumenta (spektrofotometer ali kolorimeter). V tem koraku lahko nastavljamo svetilnost, belo točko in gamo. Za CRT-zaslone izberemo gamo 2.2, belo točko D65, medtem ko za LCDzaslone v večini primerov zaradi tehničnih zakonitosti spreminjanje nastavitev zaslona zunaj privzetih nastavitev (ang. default) ni priporočljivo, primeren zaslon mora dosegati svetilnost vsaj 100 cd/m<sup>2</sup>. Nekateri LCD-zasloni so preveč svetilni, da bi lahko primerjali barve na zaslonu z odtisnjenimi na poljubnem materialu. V tem primeru je za boljšo primerjavo z odtisom treba znižati maksimalno svetilnost zaslona.

Sledi merjenje odzivov zaslona, ki zajema prikaz znanih referenčnih podatkov in merjenje na zaslonu upodobljenih barv oziroma barvnih polj. Uporabljeno število barvnih polj je odvisno od želene kakovosti profila in časa, ki smo ga pripravljeni nameniti izvajanju meritev.

Zadnji korak je izdelava ICC-profila s pomočjo podatkov, pridobljenih v prejšnjem koraku. V tem koraku se izvede nekaj matematično in procesorsko zahtevnih operacij, računanja večdimenzionalnih barvnih preglednic ali matrik, ki se pri uporabi profilov uporabijo za barvne preslikave.

Barvna polja na zaslonu lahko merimo s pomočjo kolorimetrov (npr. EyeOne Display ali DTP92, proizvajalca X-Rite ali Spyder2 proizvajalca Colorvision) ali spektrofotometrov (npr. EyeOne Pro, proizvajalca X-Rite) in v programih, kot so EyeOne Match ali Profile Maker, ki sta predstavnika komercialnih programov, ali Argyll CMS, ki je na spletu dostopen pod različicami licenc odprte kode na naslovu *htt p://www.argyllcms.com/*.

Argyll CMS je programski paket, ki je v osnovi narejen za delo v ukazni vrstici ter vsebuje različne module za merjenje barv, izdelavo, popravljanje, nadzor in uporabo barvnih profilov.

V nadaljevanju bomo razložili postopek izdelave profila v programu Argyll CMS s pomočjo grafičnega uporabniškega vmesnika Argyll CMS GUI, ki je bil izdelan v diplomskem delu Gorazda Krumpaka, UL, Naravoslovnotehniška fakulteta (mentorja: Tadeja Muck in Andrej Javoršek), in je dostopen na spletu *http:// x3.ntf.uni-lj.si/~gojc/ArgyllCMS\_GUI/* (slika 2). Argyll CMS GUI je bil izdelan za širšo množico uporabnikov, saj omogoča enostavnejšo uporabo programa Argyll CMS. Ponuja podporo pri izdelavi barvnih profilov za zaslon, tiskalnik, čitalnik/ digitalno kamero. Argyll CMS deluje na veliko platformah, kar je bilo vodilo tudi pri izdelavi omenjenega uporabniškega vmesnika; vmesnik je namreč v celoti napisan v jeziku html in java skriptu. Ker v tem primeru neposredna interakcija s programom ni mogoča, nam uporabniški vmesnik ustvari celotno ukazno vrstico, ki jo mora uporabnik nato sam prenesti v ukaznovrstični vmesnik oziroma konzolo (npr. Terminal na Apple OSX ali Command Prompt v MSWindows).

Delo v uporabniškem vmesniku začnemo z izbiro ukaza dispcal v mapi bin, ki je sestavni del v strukturi programa Argyll

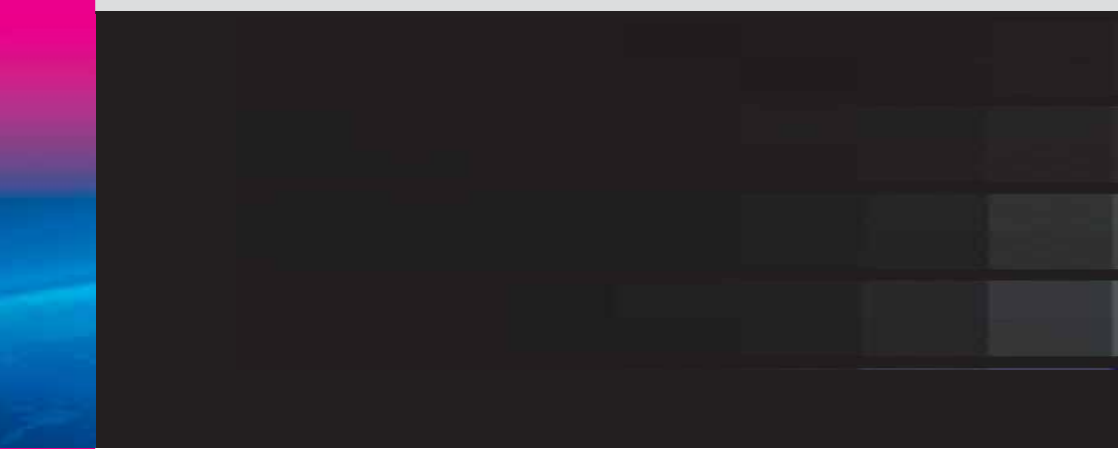

## $\bullet$   $\bullet$   $\circ$

 $Terminal - disocal - 90 \times 28$ 

Setting up the instrument No calibration available for instrument in this mode Setting up the instrument Place instrument on test window. Hit Esc, ^C or Q to give up, any other key to continue:

CMS. Dispcal omogoča kalibracijo zaslona. V naslednjem koraku izberemo stopnjo (Verbosity level), s katero določimo, kako podrobno nas bo program obveščal o posameznih stopnjah, ki jih med svojim delom izvaja. Nato določimo število ponovitev, s pomočjo katerih program izdela kalibracijo zaslona (privzeta je medium), tip zaslona (CRT ali LCD), belo točko, položaj na zaslonu, kjer bo instrument izvajal meritve, ter po potrebi vključimo ali onemogočimo predhodno kalibracijo instrumenta. V zadnjem koraku ukaz v ukazni vrstici kopiramo v konzolo, nato ga zaženemo in sledimo navodilom, ki se v konzoli izpisujejo (primer je prikazan na sliki 3). Po končanem postopku dobimo izdelan barvni profil, katerega privzeto ime je sestavljeno v obliki datum\_ura\_ DisplayColorProfile.icc.

Na Microsoft Windows so profili zaslonov upoštevani samo v programih, ki so namenjeni polprofesionalnemu ali profesionalnemu delu s slikami. Profili morajo biti v naslednjih direktorijih:

- ↗ *Windows NT: C:\Winnt\system32\ spool\drivers\color in*
- ↗ *Window 2000 in XP: C:\Windows\ system32\spool\drivers\color.*

Na Apple OSX se profili zaslonov upoštevajo v večini programov, ki lahko prikazujejo slike. Profili morajo biti na eni od naslednjih lokacij:

↗ */Network/Library/ColorSync/Profi les*,

- ↗ */System/Library/Colorsync/Profi les*,
- ↗ */Library/ColorSync/Profi le in*
- ↗ *~/Library/ColorSync/Profi les.*

Na Linux in drugih Unix sistemih lahko profile uporabljamo samo v programih, ki sami podpirajo delo s profili. Lokacija ICC-profilov ni natančno določena, priporočene pa so naslednje:

- ↗ */usr/share/color/icc*,
- ↗ *~/.color/icc* in
- ↗ */usr/local/share/Scribus/profi les*.

Izdelan profil zaslona je treba temu dodeliti. Na Apple OSX se profili zaslonov *Slika 3: Navodila v konzoli.*

določijo v *System Preferences → Displays → Color* (slika 4).

Na MS Windows je pot za določitev profi la zaslona naslednja: *Setti ngs → Control Panel → Display → Setti ngs → Advanced → Color Management*.

Profil zaslona je za izdelavo eden izmed najmanj zahtevnih, uporabniško gledano pa med pomembnejšimi, tudi oprema, ki jo potrebujemo, je cenovno razmeroma dostopna. Kljub naštetim prednostim izdelava lastnega profila zaslona v praksi ni pogosta in pomeni precejšen izziv.

*Slika 4: Prikaz okna za določitev profi la zaslona na Apple OSX.*

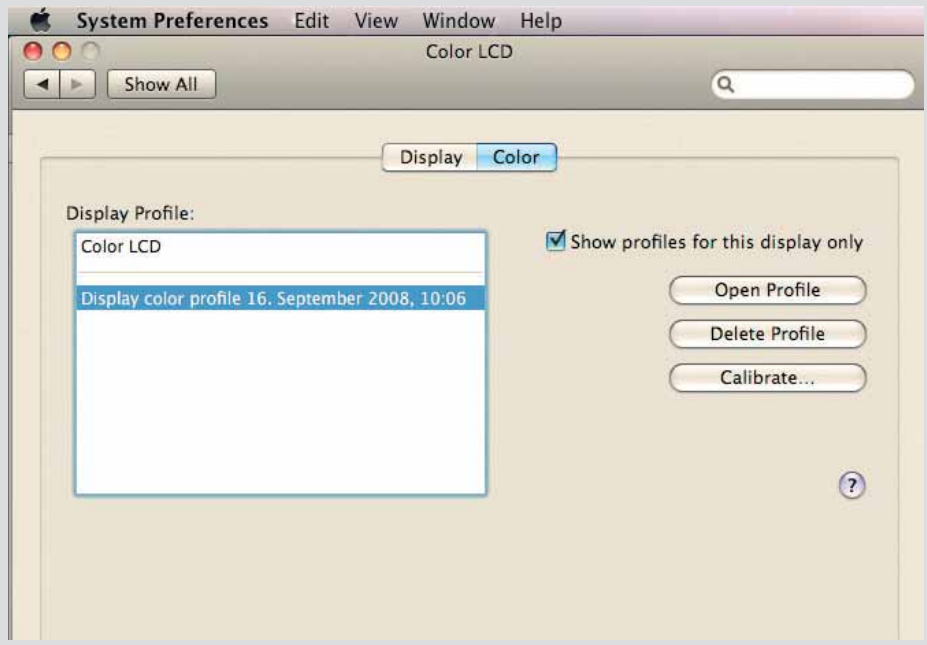